**合否結果は、合格発表日の16:00より、下記の手順で照会できます。**

**① 山梨学院大学のホームページにアクセスする。 <https://www.ygu.ac.jp/admission/>**

**② 「山梨学院大学 入学者選抜 WEB出願はこちら」を クリックする。**

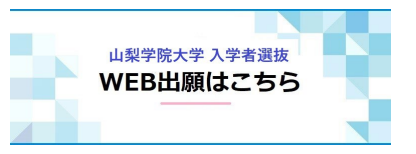

**③ 出願時に登録した「メールアドレス」と「パスワード」を入力する。**

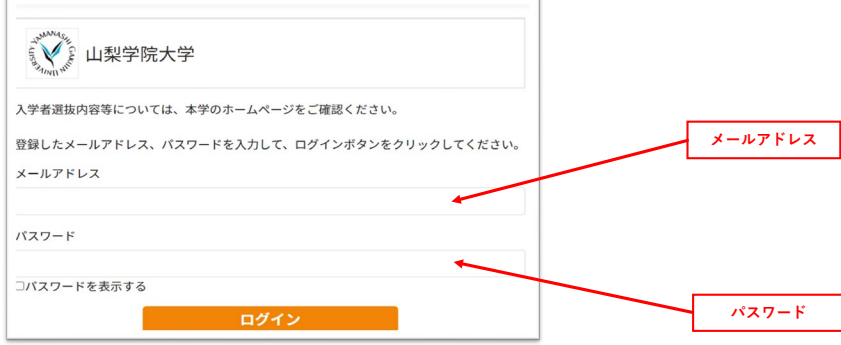

#### **④ メールで届いた6桁の認証コードを入力する。**

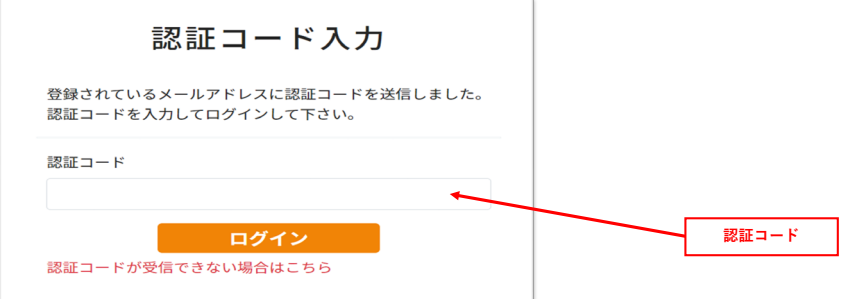

**⑤ 「合格発表」をクリックする。**

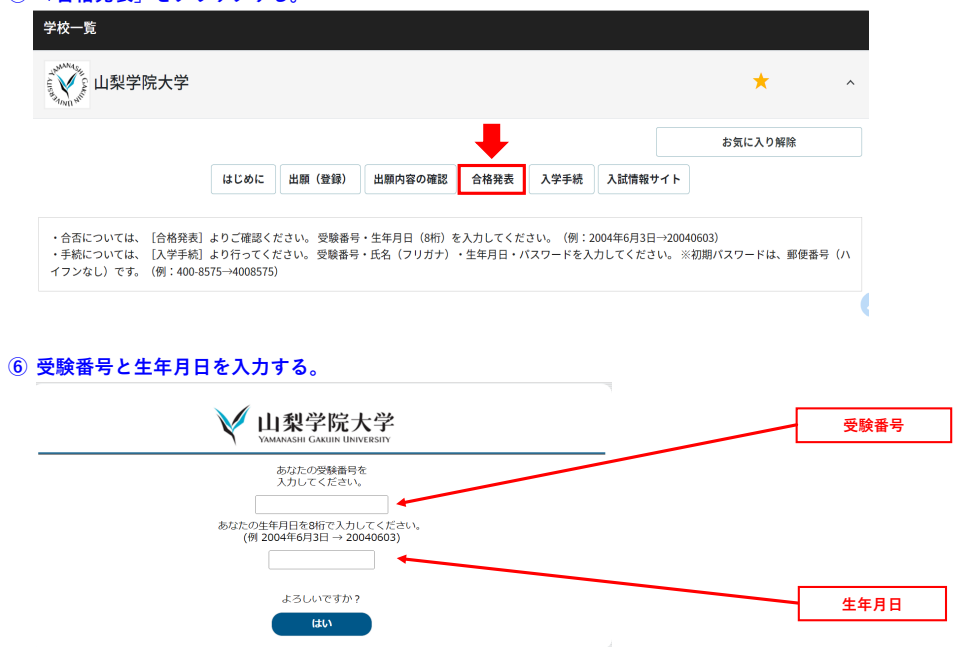

# **山梨学院大学 入学手続**

更新 2023/9/14

**入学の意思がある方は、入学手続締切日までに以下の入学手続きを必ず行ってください。 ①入学手続登録は、下記の手順で行ってください。 ②学費等納入金は、合格通知書と同封した振込用紙をお使いください。**

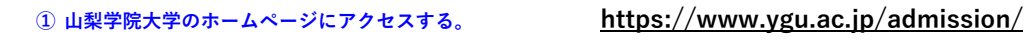

**② 「山梨学院大学 入学者選抜 WEB出願はこちら」を クリックする。**

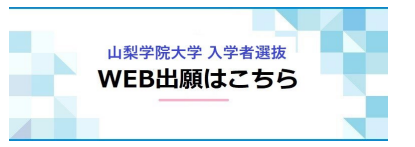

**③ 出願時に登録した「メールアドレス」と「パスワード」を入力する。**

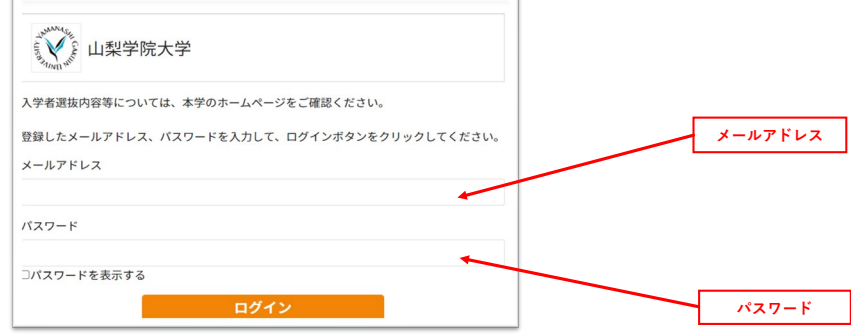

## **④ メールで届いた6桁の認証コードを入力する。**

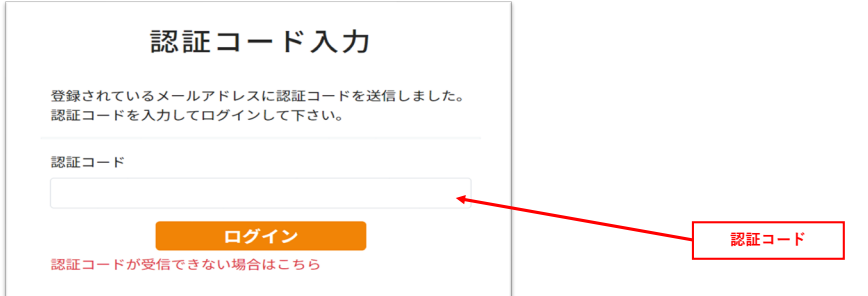

#### **⑤ 「入学手続」をクリックする。**

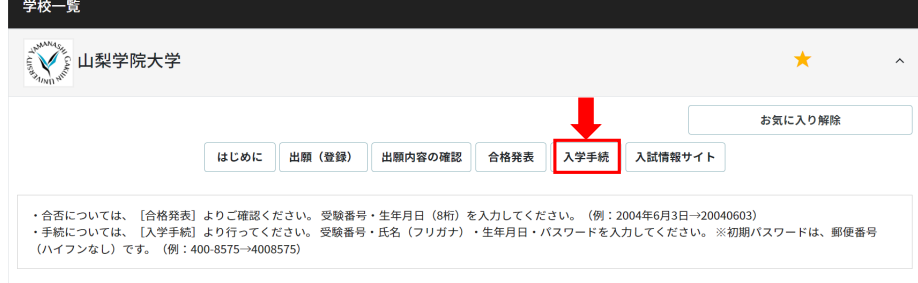

#### **⑥ 受験番号・氏名(フリガナ)・生年月日・パスワード<郵便番号>を入力する。**

❊**初期パスワードは、郵便番号(ハイフンなし)です。(例:400-8575→4008575)**

### ▲山梨学院大学

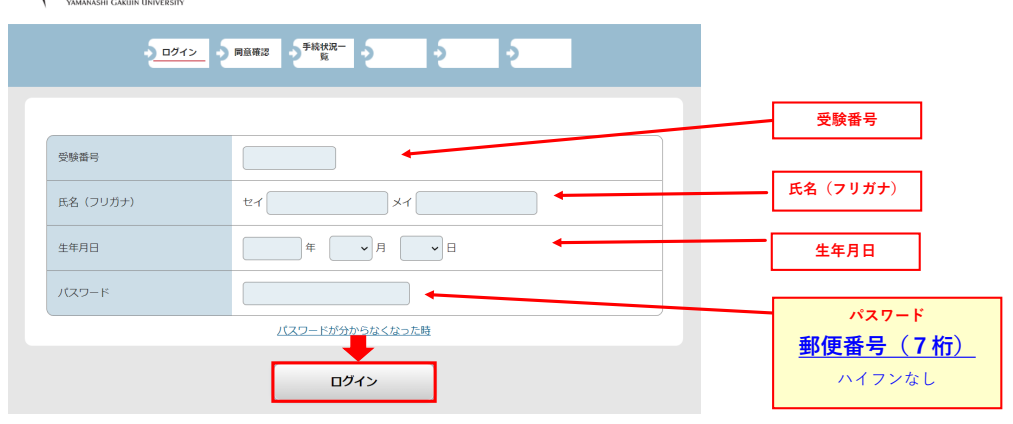

**⑦ パスワード設定画面で新しいパスワード及びパスワード変更用メールアドレスを入力する。**

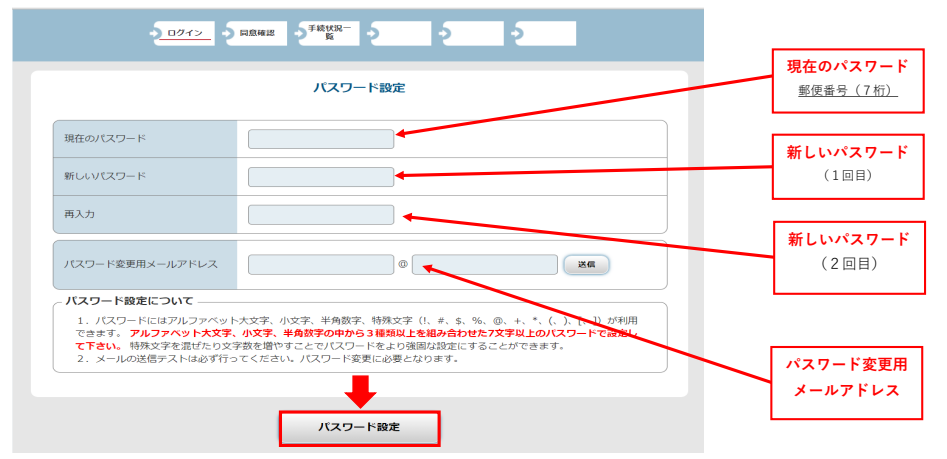

**⑧ 留意事項をよくお読みいただき、チェックボックスにチェックを入れて、「次へ」をクリックする。**

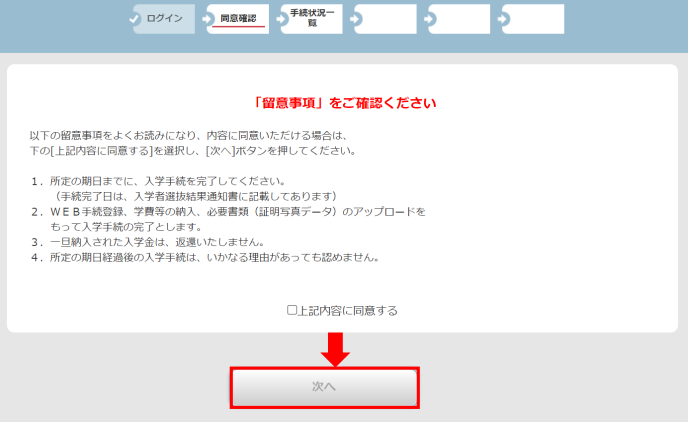

**⑨ 「入学手続情報登録」をクリックする。**

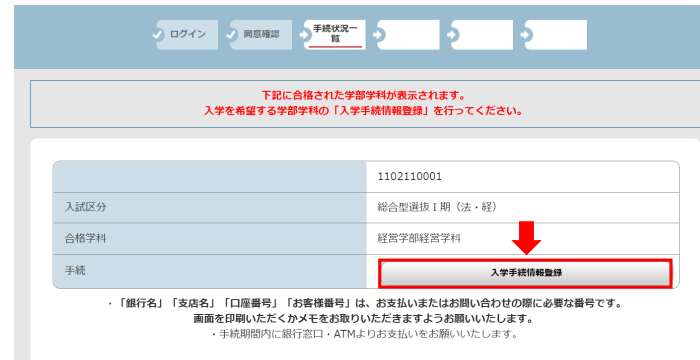

#### **⑩ 入学手続情報等を入力し、学生証用写真をアップロードする。**